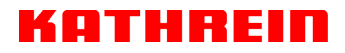

KATHREIN Digital Systems GmbH • Anton-Kathrein-Straße 1–3 • 83022 Rosenheim • Germany

Rosenheim, 31.03.2019

### **Information über gesellschaftsrechtliche Änderung Information about change in corporate legal status**

Zum 1. April 2019 geht das Geschäftsfeld "Terrestrial & Satellite Reception" der KATHREIN SE (vormals KATHREIN-Werke KG) auf die KATHREIN Digital Systems GmbH über.

Die neuen Firmendaten lauten ab 01.04.2019 wie folgt:

**KATHREIN Digital Systems GmbH Anton-Kathrein-Str. 1–3 83022 Rosenheim, Deutschland Steuer-Nr.: 156/117/31083 UST-Ident-Nr.: DE311049363 Registergericht: Traunstein, HRB 25841** 

As of 1 April 2019, KATHREIN SE's (formerly KATHREIN-WERKE KG) "Terrestrial & Satellite Reception" business unit will be transferred to KATHREIN Digital Systems GmbH (limited liability company).

\_\_\_\_\_\_\_\_\_\_\_\_\_\_\_\_\_\_\_\_\_\_\_\_\_\_\_\_\_\_\_\_\_\_\_\_\_\_\_\_\_\_\_\_\_\_\_\_\_\_\_\_\_\_\_\_\_\_\_\_\_\_\_\_\_\_\_\_\_\_\_\_\_\_\_\_\_\_

From 1 April 2019, the new company data are:

**KATHREIN Digital Systems GmbH Anton-Kathrein-Str. 1–3 83022 Rosenheim, Germany Tax ID No.: 156/117/31083 VAT Reg. No.: DE311049363 Commercial Register: Traunstein, HRB 25841**

#### **KATHREIN Digital Systems GmbH**

Anton-Kathrein-Straße 1–3 83022 Rosenheim Germany

www.kathrein-ds.com info@kathrein-ds.com

Executive Board: Michael Auer Uwe Thumm

USt-ID-Nr.: DE 311 049 363<br>Steuer-Nr.: 156/117/31083 Steuer-Nr.: 156/117/31083<br>GLN: 40 63242 00000 GLN: 40 63242 00000 5 WEEE-Reg.-Nr.: DE 66199153

Registered Office: Rosenheim, DE Commercial Register: Traunstein, HRB 25841

Commerzbank AG IBAN: DE24 7114 0041 0611 9002 00 BIC: COBADEFFXXX

### **UFOnano Stand-alone-Kopfstelle 8fach-DVB-S(2) - QAM**

KATHREIN

### **Merkmale**

- Stand-alone-Kopfstelle 8fach-DVB-S(2)-QAM
- Wandelt acht QPSK-/8PSK-modulierte DVB-S(2)-Signale in acht benachbarte QAM-modulierte DVB-C-Ausgangssignale
- TV-Programme vorprogrammiert
- Herausragende Daten durch Direktumsetzung als FPGA-Lösung
- Hohe Energieeffizienz, Leistungsaufnahme: Typ. 25 W
- Zwei Sat-ZF-Eingänge A/B, unabhängig voneinander über die zentrale Steuerung einstellbar
- Alle Übertragungs-Parameter sind einstellbar mit der Management-Software USW 30
- MPEG-Transportstrom-Prozessor:
	- zum Einstellen einer konstanten Ausgangs-Datenrate (Stuffing) mit PCR-Korrektur
	- mit Programm-Filter zum Ausblenden einzelner TV- und Radioprogramme
- Lüfterloses Design zur Wandmontage (keine Geräuschentwicklung)

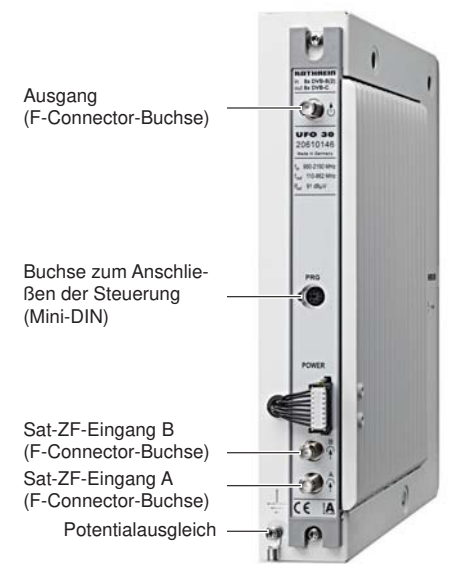

### **Funktionsblöcke**

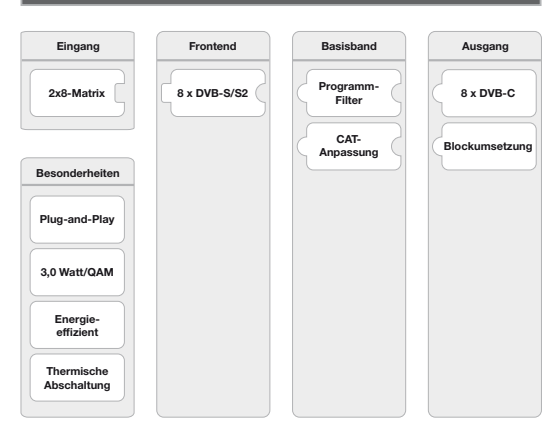

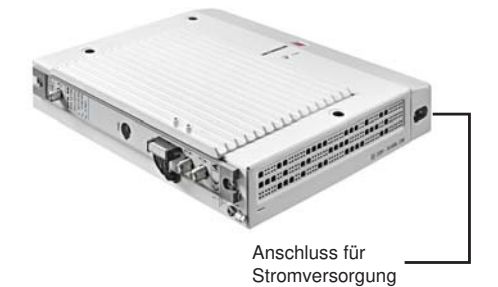

#### **Hinweis**

Die aktuellste Version dieses Anwendungshinweises finden Sie auf der Kathrein-Homepage unter www.kathrein.com → SAT → Produktübersicht → Aufbereitung/Signalumwandlung → UFOnano. Auf der Produktseite des UFO 30 stehen die Anleitungen zum Download zur Verfügung.

 $\mathbf{C} \in \mathbf{A}$  and  $\mathcal{S}$ 

## **Technische Daten**

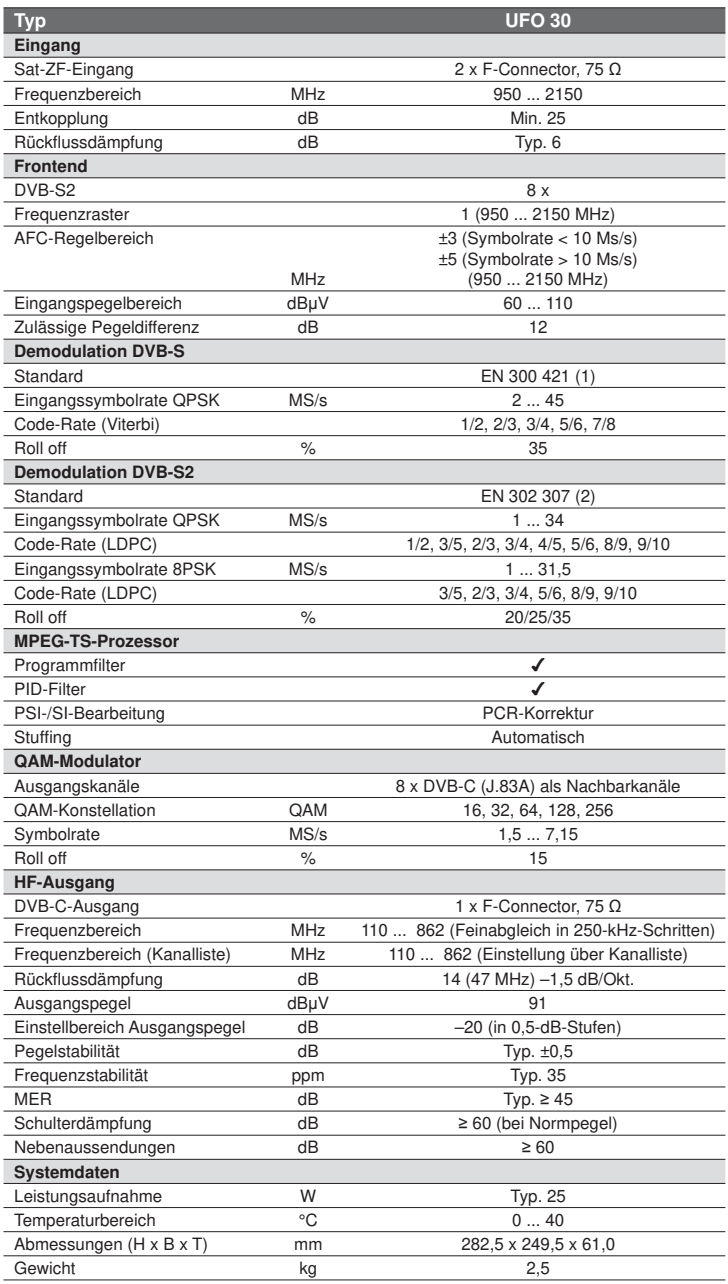

## ATHRE

### **Einrichtung**

#### **Montage**

- 1. Montageort unter Beachtung der Mindestabstände wählen, um Stauwärme zu vermeiden; siehe Abb. 1.
- 2. Drei Schrauben mit d<sub>max</sub> = 4 mm montieren und nicht ganz festziehen; siehe Abb. 2 und die beiliegende Bohrschablone.
- 3. Potenzialausgleich vorschriftsmäßig montieren (Kabelschuh).
- 4. UFO 30 einhängen und die Schrauben festziehen.
- 5. Falls erforderlich, die HF-Verbindungsleitungen mit F-Steckern konfektionieren; siehe Abb. 3.
- 6. HF-Verbindungsleitungen gemäß Anlagenplanung anschließen.
- 7. Die 3 Montagebohrungen im Deckel mit den beigepackten Verschlusskappen verschließen.

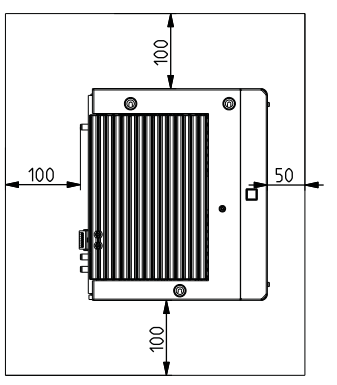

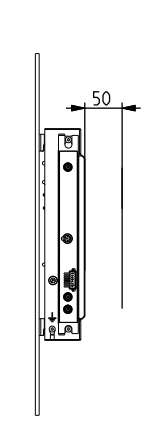

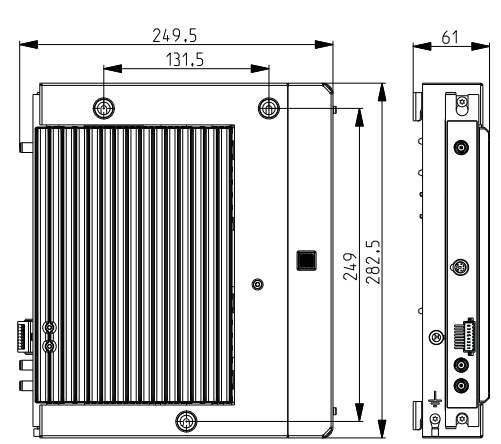

Abb. 1: Mindestabstände zu Begrenzungsflächen Abb. 2: Abmessungen und Montagepunkte

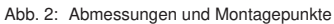

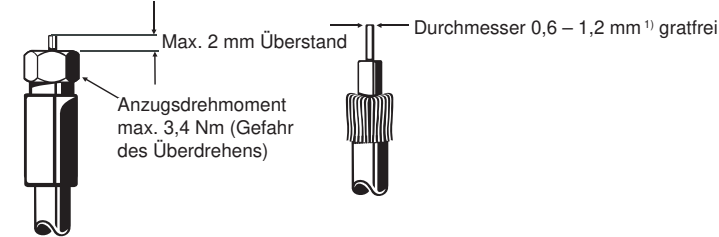

Abb. 3: Konfektionierung des F-Steckers

1) Bei einem Durchmesser des Kabel-Innenleiters von mehr als 1,2 mm (einschließlich Grat) können die Gerätebuchsen zerstört werden.

## OTHRE

### **Sicherheitshinweise**

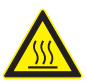

#### **WARNUNG**

Verbrennungsgefahr durch heiße Oberflächen. Vorsicht beim Berühren des Kühlkörpers (① in Abb. rechts). Im Fehlerfall kann der Kühlkörper des Geräts über 70 °C heiß werden. In diesem Fall schaltet sich die Anlage normalerweise selbstständig ab. Beim Umgang mit der Anlage unter solchen Bedingungen ist entsprechende Vorsicht geboten.

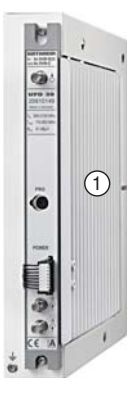

### **Bedienung**

Die Bedienung des Geräts erfolgt über die graphische Benutzeroberfläche der Bedien-Software USW 30.

#### **Hinweis**

Die aktuelle Version der USW 30 und ihre Bedienungsanleitung können kostenfrei von der Kathrein-Homepage www.kathrein.com heruntergeladen werden.

### **Lizenzen**

Dieses Produkt enthält unter anderem Software-Komponenten, die unter Open-Source-Lizenzen stehen. Die Lizenztexte und der Quellcode der Programme sind erhältlich unter http://www.kathrein.de/gpl/ufocompact/ufo30.

#### **Einstellanweisung**

Der Plug-and-Play Auslieferungszustand ermöglicht das Betreiben der Kopfstelle UFOnano ohne weitergehende Konfiguration. Nach Montage und Anschluss stehen sofort 78 TV- und 9 Radio-Programme zur Verfügung (über Astra 19,2° Ost, Transponder-Belegung Stand Q3/2014; siehe Tab. 1).

Die Änderung der Standard-Konfiguration erfolgt über die Bedien-Software USW 30. Zur Programmierung muss die Kopfstelle mit dem Programmierkabel UFZ 30, BN 20410058 (nicht im Lieferumfang enthalten) und einem PC mit USB-Anschluss verbunden werden.

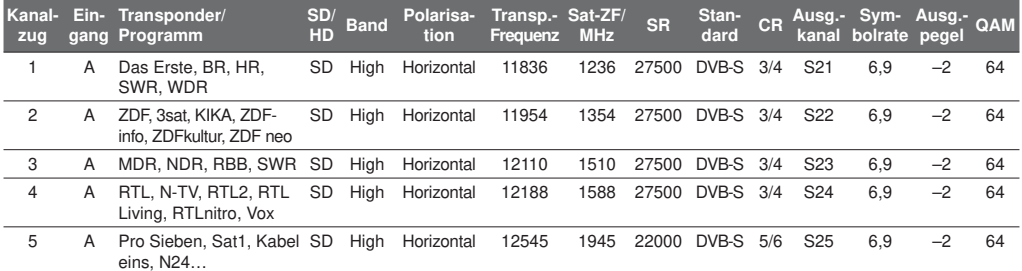

## **OTHREI**

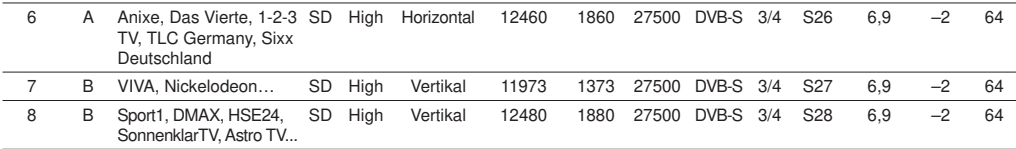

Tab. 1: Auslieferungszustand UFO 30, Transponder Astra 19,2° Ost und Ausgangskanal-Belegung

#### **Hinweise**

- Die im Folgenden dargestellten Einstellungen und Zahlenwerte sind Beispiele, die nicht unbedingt dem Auslieferungszustand entsprechen.
- Für den Betrieb von zwei UFOnano oder den Empfang von anderen Satelliten stehen weitere, vorgefertigte Konfigurationen zur Verfügung. Diese können kostenfrei von der Kathrein-Homepage www.kathrein.com heruntergeladen werden.
- Achten Sie beim Betrieb von zwei UFOnano darauf, dass sich die jeweiligen Ausgangs-Blöcke spektral nicht überlappen. Die Ausgangssignale beider Kopfstellen können dann mit Verteilern der EBC-Reihe zusammengeführt werden; siehe Beispiel in Abb. 4.
- Die Spannungsversorgung des LNB (Fernspeisung) muss mit externen Komponenten erfolgen. Es wird empfohlen, dafür den Multischalter-Verteilnetzverstärker VWS 2500 zu verwenden (Abb. 4). Mit dem VWS 2500 ist zudem eine optimale Signalbereitstellung durch individuelle Verstärkungs- und Schräglage-Einstellung gewährleistet.

Bitte beachten Sie den maximalen Eingangspegel des UFO 30 und überprüfen diesen ggf. mit einem Messgerät. Alternativ können die Einstellungen am VWS 2500 als Richtwerte anhand der folgenden Tabelle vorgenommen werden.

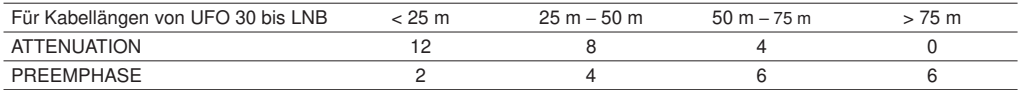

Für die LNB-Versorgung kann auch eine Fernspeiseweiche (z. B. WFS 31) und ein Netzteil (z. B. NCF 18) verwendet werden.

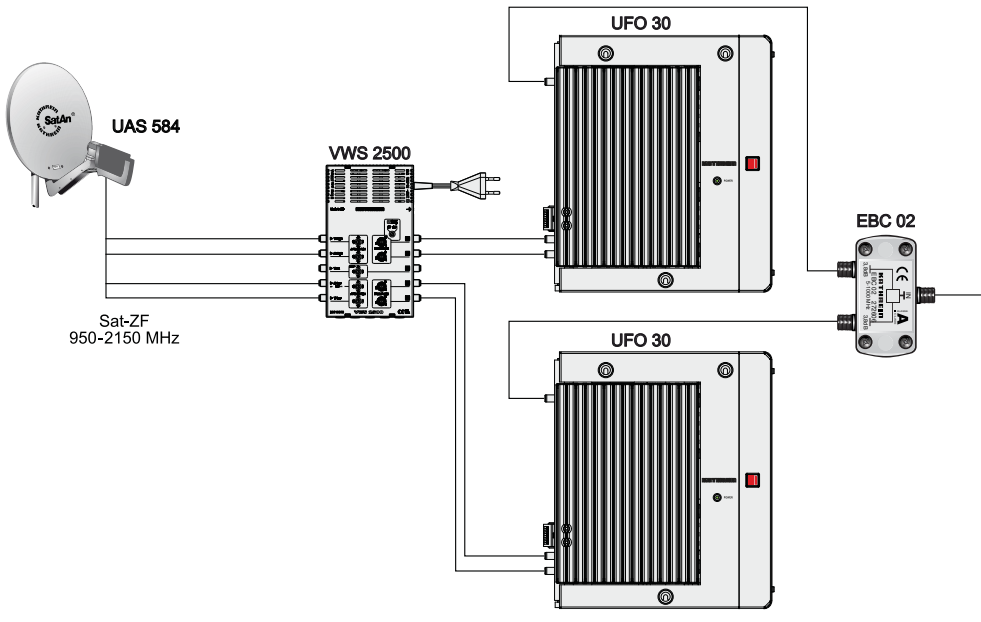

Abb. 4: Zusammenführung von zwei UFOnano mit einem EBC 02

## KOTHREI

### **Konfi guration**

### **1. Anlage Auslesen**

Über das Menü Anlage | Auslesen oder das entsprechende Symbol in der Symbolleiste lässt sich eine Verbindung mit einer UFOnano aufbauen. Es erscheint folgender Dialog mit Optionen zum Aufbau einer Verbindung:

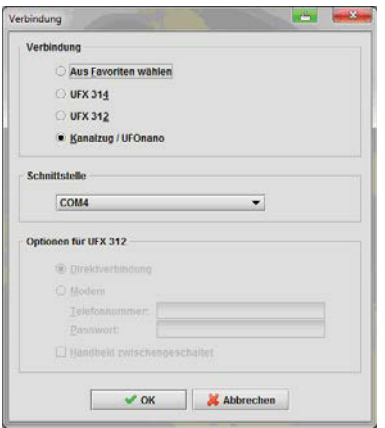

Wählen Sie Kanalzug | UFOnano für die Verbindung mit einer UFOnano Kopfstelle. Nach erfolgreicher Verbindung erscheint das Konfigurationsfenster.

### **2. Grundeinstellungen**

Über das Eigenschaftsfenster Grundeinstellungen können alle konfigurierbaren Parameter eines Modules eingestellt werden, z. B. Eingangs- und Ausgangsfrequenz.

Nicht konfigurierbare Parameter (z. B. SNR, BER, Code-Rate), welche ständig veränderliche Status-Informationen der Kopfstelle darstellen, werden im Intervall von ca. 3 Sekunden ausgelesen und im Dialog aktualisiert.

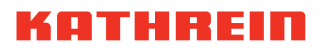

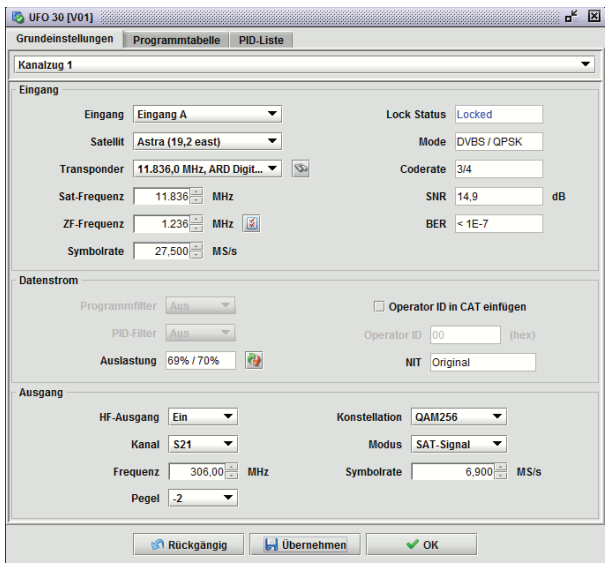

Die Anzeige bezieht sich immer auf einen der acht in der Kopfstelle untergebrachten Kanalzüge. Es wird zuerst der Kanalzug 1 bis 8 ausgewählt, an dem die Einstellungen vorgenommen werden sollen.

#### **2.1 Eingangskonfiguration**

Eingang In der Auswahlbox Eingang des ausgewählten Kanalzugs kann die für den Eingang verwendete Buchse A oder B ausgewählt werden.

Satellit In der Auswahlbox Satellit kann ein bekannter Satellit aus der USW 30 Satelliten-Liste ausgewählt werden.

Transponder Die Auswahlbox Transponder enthält eine Liste der Transponder, die auf der am gewählten Eingang angeschlossenen Empfangsebene verfügbar sind. Voraussetzung ist, dass die Transponder in der Satelliten-Liste verzeichnet sind.

Die Auswahl eines Transponders setzt automatisch die Werte für die Sat-Frequenz, ZF-Frequenz und Symbolrate.

Zusätzlich kann mit der Schaltfläche rechts neben der Auswahlbox der folgende Suchdialog für Programme und Transponder aktiviert werden:

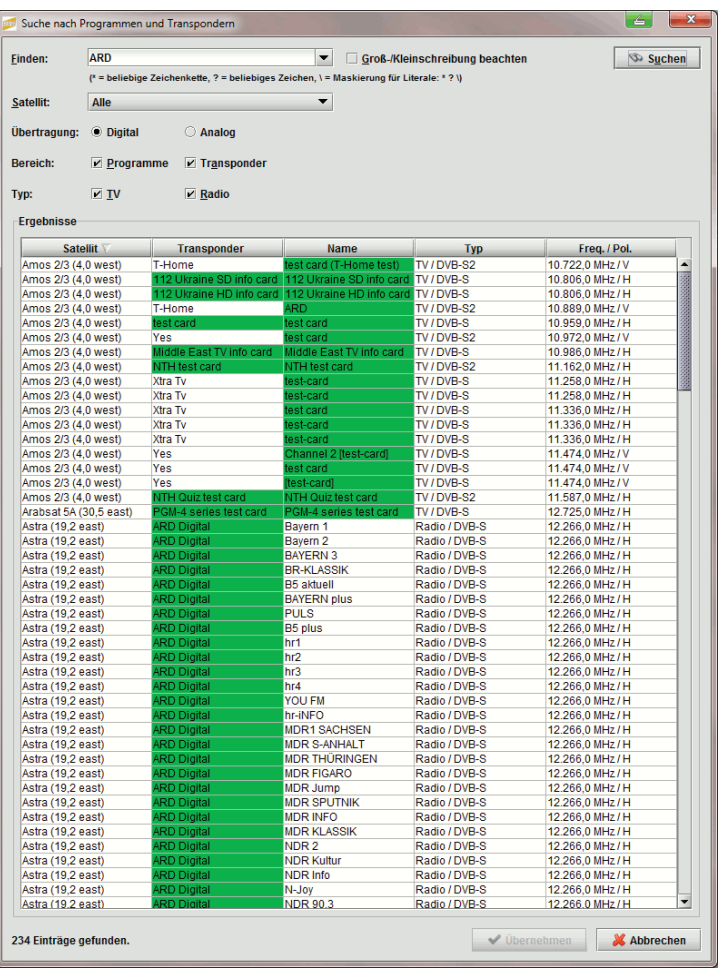

Mit Übernehmen eines ausgewählten Suchergebnisses werden Transponder und die zugehörigen Frequenzen sowie die Symbolrate übernommen. Alternativ können Sat-Frequenz/ZF-Frequenz und Symbolrate auch manuell eingegeben werden, z. B. wenn ein bestimmter Transponder nicht in der Satelliten-Liste verzeichnet ist.

Wird auf der eingestellten Frequenz ein gültiger DVB-S/-S2-Transportstrom empfangen, wird der Lock-Status Locked angezeigt. Die Textboxen Mode, Coderate, C/N Reserve, SNR und BER zeigen in diesem Fall Informationen über Eigenschaften und Qualität des empfangenen Sat-Signals.

#### **Hinweis**

Sat-Frequenz und ZF-Frequenz sind direkt voneinander abhängig und werden automatisch umgerechnet.

### **2.2 Datenstrom-Konfiguration**

Im Bereich Grundeinstellungen | Datenstrom können Basiseinstellungen für die Transportstromverarbeitung eines Kanalzugs konfiguriert werden. Programmfilter und PID-Filter-Funktion können mit den entsprechenden Auswahlboxen an- und abgeschaltet werden.

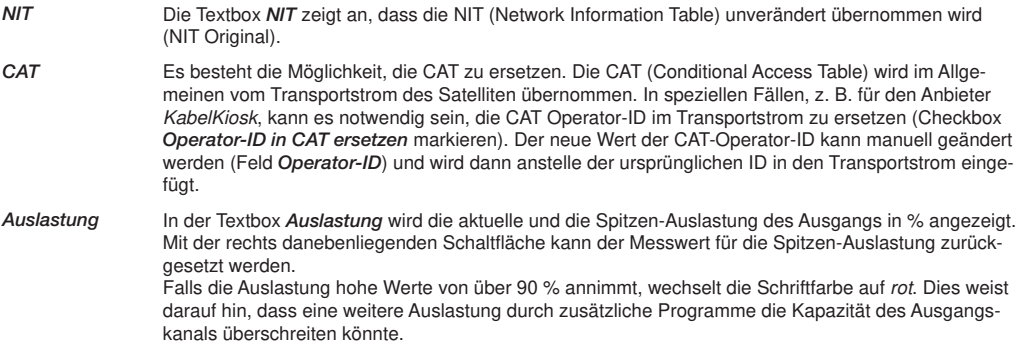

### **2.3 DVB-C-QAM Ausgangs-Konfiguration**

Im Bereich Grundeinstellungen | Ausgang kann der QAM-Ausgang der Kopfstelle konfiguriert werden.

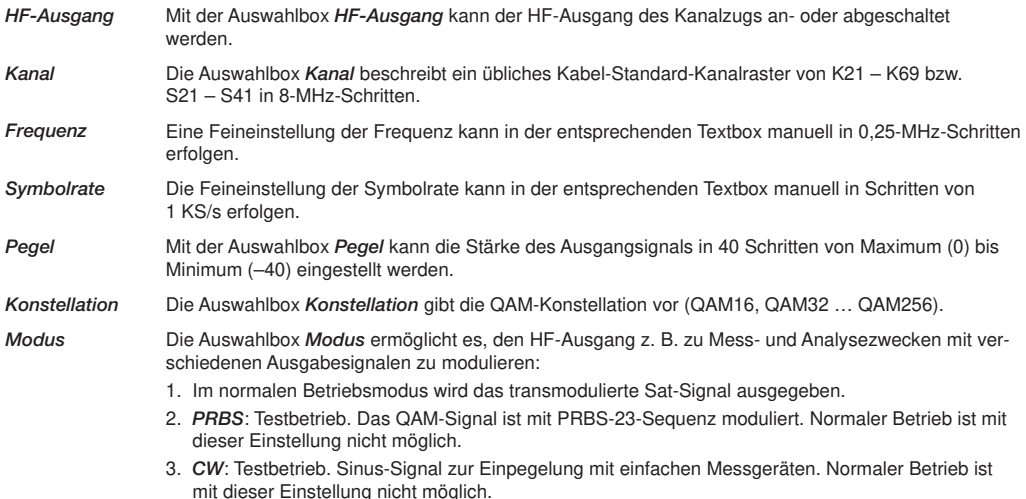

## KOTHREI

### 2.4 Programmtabelle/-filter-Konfiguration

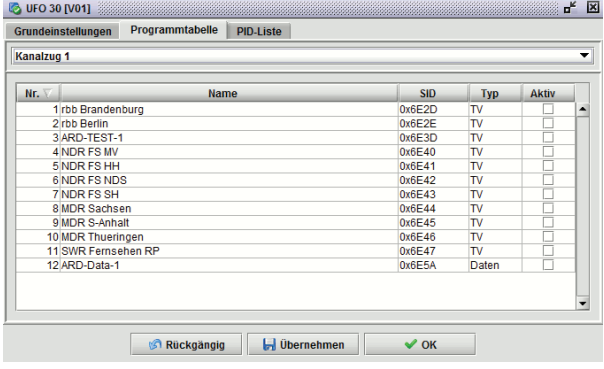

Die Programmtabelle enthält alle Programme (Services) eines Kanalzugs. Neben den Namen der Programme enthält die Tabelle die Service-IDs und Programm-Typen. In der Spalte Aktiv kann für jedes Programm festgelegt werden, ob es im Transportstrom des Ausgangs enthalten sein soll.

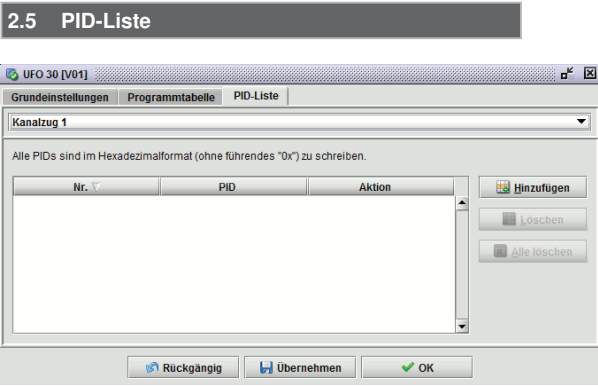

In der PID-Liste können zusätzlich zur Programmtabelle Paket-IDs (Paket-IDs/PIDs) festgelegt werden, welche bei der Filterung immer durchgelassen oder immer gesperrt werden sollen. Die PID-Liste wird nur in Ausnahmefällen benötigt. Bitte beachten Sie, dass die maximale Länge der PID-Liste begrenzt ist (z. B. auf 100 Einträge). Die maximale Länge kann von der Firmware-Version abhängig sein.

## KOTHREIN

#### **2.6 Software-Konfiguration**

Im Menü Einstellungen | Grundeinstellungen lassen sich allgemeine Einstellungen vornehmen. Innerhalb der einzelnen Reiter können verschiedene Einstellungen vorgenommen werden. Der Aufruf kann auch über den Button Einstellungen rechts der Zeile ZF-Frequenz erfolgen.

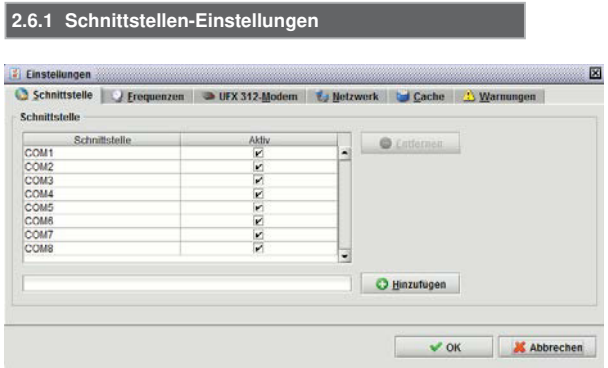

Im oberen Teil des Dialogfensters lassen sich die Schnittstellen aktivieren, die zur Kommunikation mit UFOnano-Anlagen verwendet werden:

- Schnittstelle wählen: Checkbox der Schnittstelle markieren.
- Schnittstelle löschen: Schnittstelle mit der linken Maustaste wählen und die Schaltfläche Entfernen drücken.

Unterhalb der Liste der vorhandenen Schnittstellen können neue Schnittstellen hinzugefügt werden. Ist die UFOnano-Anlage z. B. über die Schnittstelle COM9 mit dem PC verbunden, dann geben Sie COM9 in das Textfeld ein und drücken die Schaltfläche Hinzufügen. Die neue Schnittstelle wird sofort in die Liste aufgenommen.

#### **2.6.2 Frequenz-Einstellungen**

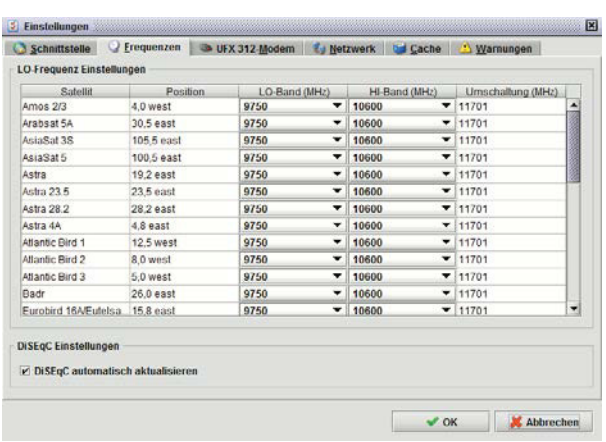

Die Werte für die LO-Frequenz und die Frequenz für die automatische Umschaltung des gewünschten Frequenzbandes sind von Ihrer Satelliten-Anlage abhängig, insbesondere von der Konfiguration des LNBs oder einer Satelliten-Matrix.

Die Frequenzen können für jeden Satelliten getrennt konfiguriert werden. Die Option DiSEqC automatisch aktualisieren findet bei UFOnano keine Verwendung.

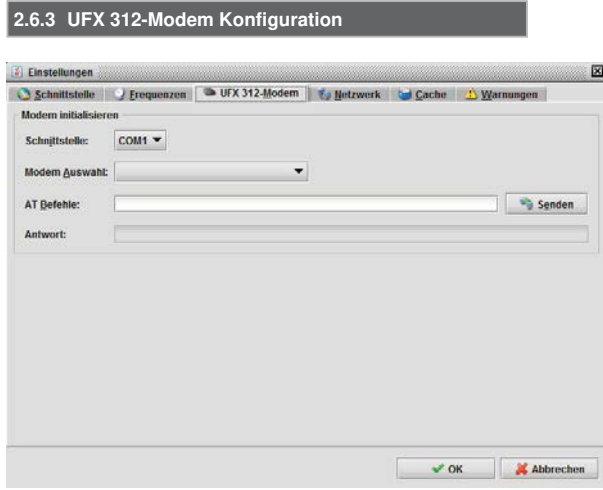

Die UFX 312 Modem-Konfiguration hat keinen Einfluss auf die UFOnano-Einstellungen. Bitte beachten Sie hierzu den Punkt Einstellanweisung.

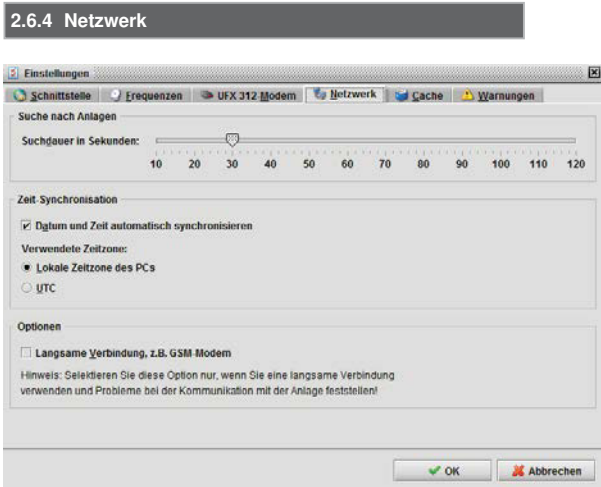

Die Netzwerk-Konfiguration hat keinen Einfluss auf die UFOnano-Einstellungen.

## OTHRE

#### **2.6.5 Cache**

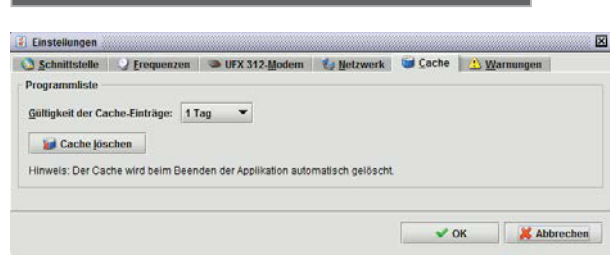

Im Reiter Cache können Sie Einstellungen zum Cache der Kanalzüge vornehmen.

Wird die Programmliste eines Transponders von einem Kanalzug eingelesen, so kann diese Programmliste im Hintergrund gespeichert werden. Möchte dieser oder ein anderer Kanalzug die Programmliste des gleichen Transponders einlesen, wird stattdessen die gespeicherte Programmliste verwendet. Bei wiederholter Verwendung des gleichen Transponders können auf diese Weise die Wartezeiten erheblich reduziert werden.

Gültigkeit der Chache-Einträge cherten Informationen nach einer gewissen Zeit zu erneuern. Uber die Gültigkeit der Cache-Einträge Da sich die Programmliste eines Transponders ändern kann, ist es sinnvoll, die im Hintergrund gespeikann diese Zeitspanne konfiguriert werden.

Chache löschen Es besteht die Möglichkeit, den Cache sofort zu löschen. Dies ist insbesondere dann sinnvoll, wenn bekannt ist, dass sich die Programmliste eines Transponders geändert hat. Sollten Sie also Zweifel haben, ob eine Programmliste noch aktuell ist, löschen Sie den Cache und lesen den Transponder erneut ein.

Der Cache für die Kanalzüge wird mit dem Beenden der Applikation automatisch gelöscht.

#### **2.6.6 Warnungen**

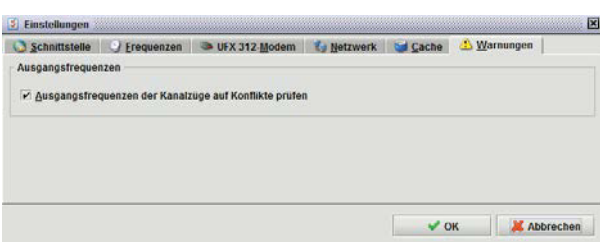

Der Reiter Warnungen ist nicht relevant für die UFOnano-Bedienung. Eine versehentliche Mehrfachbelegung der Ausgangsfrequenzen ist aufgrund der Blockumsetzung nicht möglich.

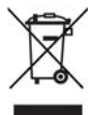

Elektronische Geräte gehören nicht in den Hausmüll, sondern müssen – gemäß Richtlinie 2002/96/EG DES EUROPÄISCHEN PARLAMENTS UND DES RATES vom 27. Januar 2003 – über Elektro- und Elektronik-Altgeräte fachgerecht entsorgt werden.

Bitte geben Sie dieses Gerät am Ende seiner Verwendung zur Entsorgung an den dafür vorgesehenen öffentlichen Sammelstellen ab.

936.4781/b/VMPT/0715/DE – Technische Änderungen vorbehalten!

www.kathrein.com

KATHREIN-Werke KG • Anton-Kathrein-Straße 1 – 3 • Postfach 100 444 • 83004 Rosenheim • Deutschland • Telefon +49 8031 184-0 • Fax +49 8031 184-306

 $\epsilon \in \mathbb{A}$  and  $\mathbb{Z}$  for  $\mathbb{Z}$ 

### **UFOnano Standalone Head-End 8x DVB-S(2) - QAM**

### **Features**

- Standalone Head-End 8x DVB-S(2)-QAM
- Converts eight QPSK/8PSK-modulated DVB-S(2) signals into eight adjacent QAM-modulated DVB-C output signals
- TV channels preprogrammed
- Outstanding data through direct implementation as FPGA solution
- High energy efficiency, power consumption: Typ. 25 W
- Two SAT IF inputs A/B, adjustable independently of each other via the central controller
- All the transmission parameters can be set with the USW 30 management program
- MPEG transport stream processor:
	- $-$  to set a constant output data rate (stuffing) with PCR correction
	- $-$  with channel filter to blank out TV and radio channels
- Fanless design for wall mounting (no noise)

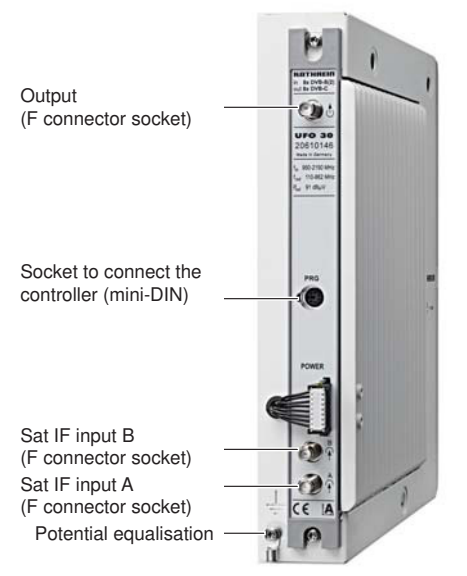

### **Function blocks**

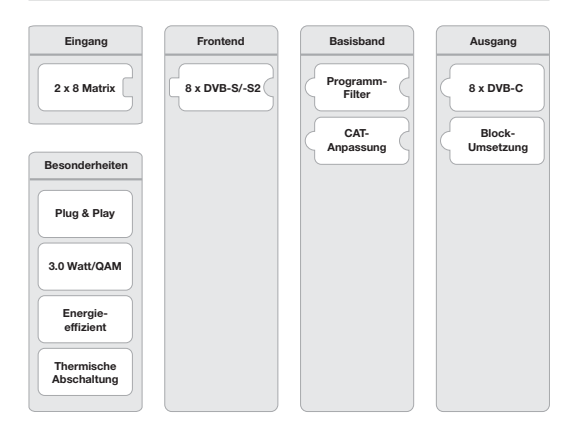

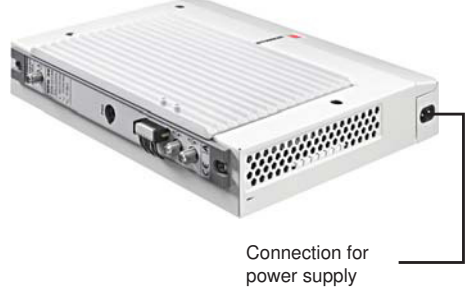

#### **Note**

The most up-to-date version of these user instructions can be found on the Kathrein homepage under www.kathrein.com  $\rightarrow$  SAT  $\rightarrow$  Product overview  $\rightarrow$  Signal processing/conversion  $\rightarrow$  Channel units. The information about the UFO 30 can be downloaded from the product page.

## **Technical Specifications**

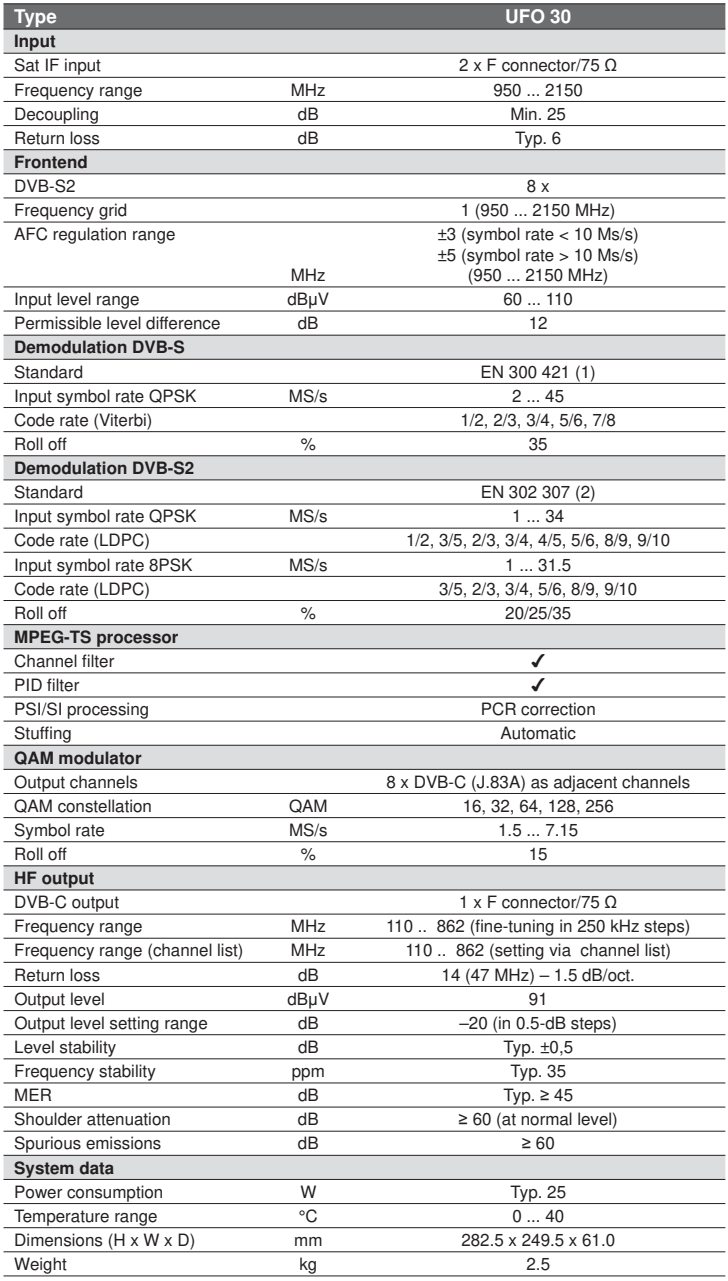

## OTHREI

### **Setting up**

#### **Mounting**

- 1. Choose the mounting location with regard to the minimum clearances to avoid a build-up of heat; see Fig. 1.
- 2. Mount the screws with d<sub>max</sub> = 4 mm and do not do them up tightly; see Fig. 2 and the attached drilling template.
- 3. Install the equipotential bonding in accordance with the regulations (cable shoe).
- 4. Suspend the UFO 30 and do the screws up tightly.
- 5. If required, fit F-type connectors to the HF connecting cables; see Fig. 3.
- 6. Connect the HF connecting cables in accordance with the system planning.
- 7. Close 3 drill holes in the cover plate by means of the enclosed caps.

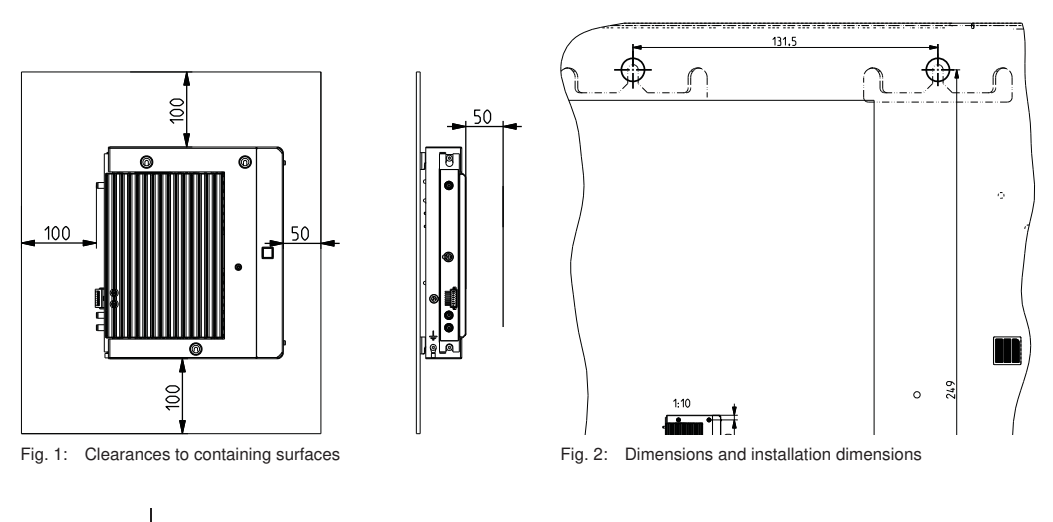

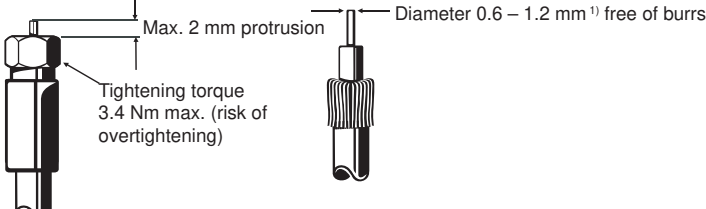

Fig. 3: Attachment of the F-type connector

1) If the cable inner conductor diameter is greater than 1.2 mm, or in the case of burrs, the device sockets may be damaged beyond repair.

## OTHRF

### **Safety instructions**

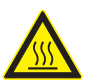

#### **WARNING**

Danger of burns from hot surfaces. Caution when touching the heat sink( $\circ$ ) in the figure on the right). If there is a defect the heat sink of the unit can exceed 70 °C. In such a case the unit normally switches itself off. Take the corresponding care when working with the unit under such conditions.

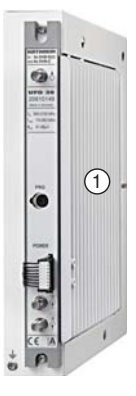

### **Operation**

The operation of the unit is done via the graphic user interface of the USW 30 control program.

#### **Note**

The current version of USW 30 and its operating instructions can be downloaded free from the Kathrein homepage www.kathrein.com.

### **Licences**

This product contains among other things software components that are subject to Open Source licenses. The license texts and the source code of the programs can be found under http://www.kathrein.de/gpl/ufocompact/ufo30.

### **Setup instructions**

The Plug-and-Play delivery status allows the operation of the UFOnano head-unit without any further configuration. After mounting and connection 78 TV and 9 radio channels are available at once (via Astra 19.2° east, transponder allocation as of Q3/2014; see Tab. 1).

Any changes to the default configuration are made using the USW 30 control program. For programming the head-unit must be connected with the programming cable UFZ 30, BN 20410058 (not supplied with the unit) and a PC with a USB connection.

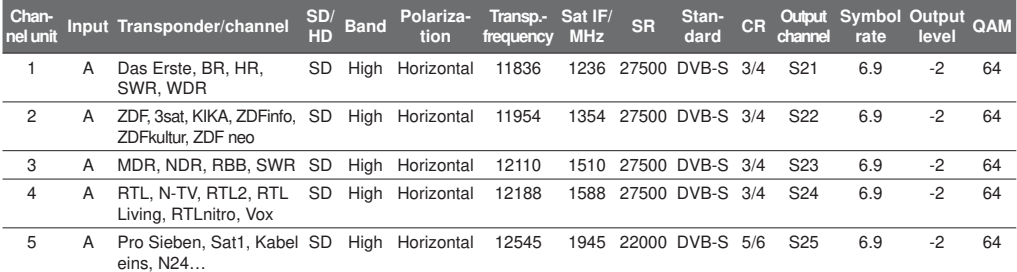

## **ATHREI**

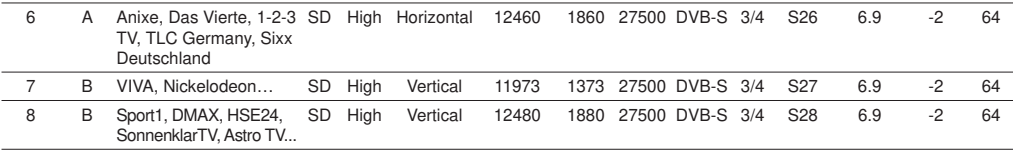

Tab. 1: Delivery status UFO 30, transponder Astra 19.2° east and output channel assignment

#### **Notes**

- The setting and numeric values given in the following are only examples and may not necessarily match the delivery status.
- Additional preset configurations are available for the operation of two UFOnano units or for reception from other satellites. These can be downloaded free from the Kathrein homepage www.kathrein.com.
- When operating two UFOnano units ensure that the relevant output blocks do not overlap. The output signals of the two head-units can then be combined with distributors of the EBC series; see the example in Fig. 4.
- The power supply of the LNB (remote feeding) must be done with external components. It is recommended to use the VWS 2500 multi-switch distribution network amplifier (Fig. 4). In addition, optimal signal processing is assured for the VWS 2500 through individual amplification and slope range settings.

Pay attention to the input level of the UFO 30 and, if necessary, verify it using a meter. Alternatively, it is possible to adjust settings on the VWS 2500 as guide values from the following table:

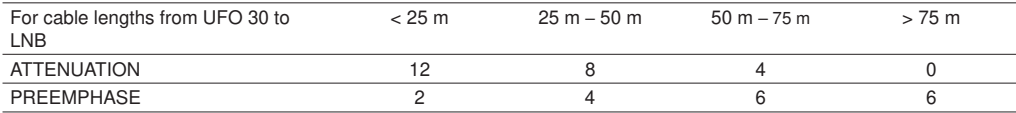

A remote feed diplexer (e.g. WFS 31) and a power supply unit (e.g. NCF 18) can be used for the LNB supply.

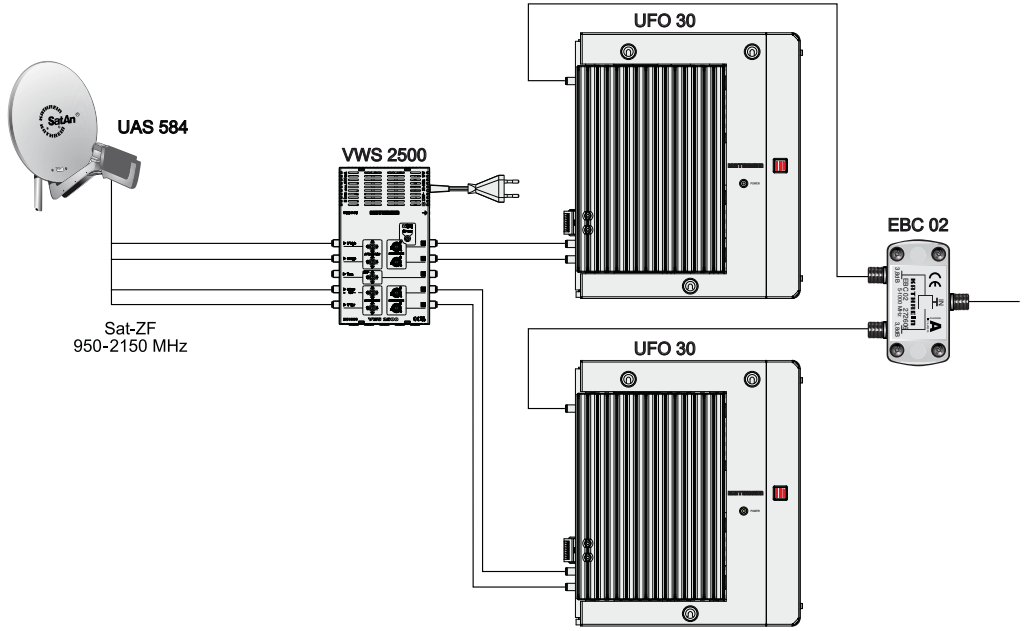

Fig. 4: Combination of two UFOnano with one EBC 02

## OTHRE

### **Configuration**

### **1. Reading the system**

A connection to a UFOnano can be established by the menu item (System | Read out system)) or by clicking on the respective symbol in the symbol bar. The following dialogue that offers the following options to establish a connection then appears:

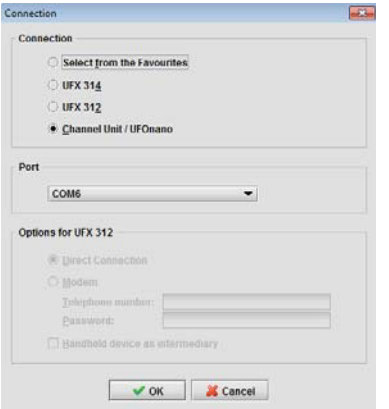

Select Channel Unit | UFOnano for the connection with a UFOnano head-unit. The configuration window appears after a successful connection.

#### **2. Basic settings**

All the configurable parameters of a module, such as the input and output frequencies, can be set using the Basic Settings window.

Non-configurable parameters (such as SNR, BER, code rate), which represent continually varying status information regarding the head-end, are read at intervals of about 3 seconds and updated in the dialogue window.

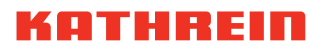

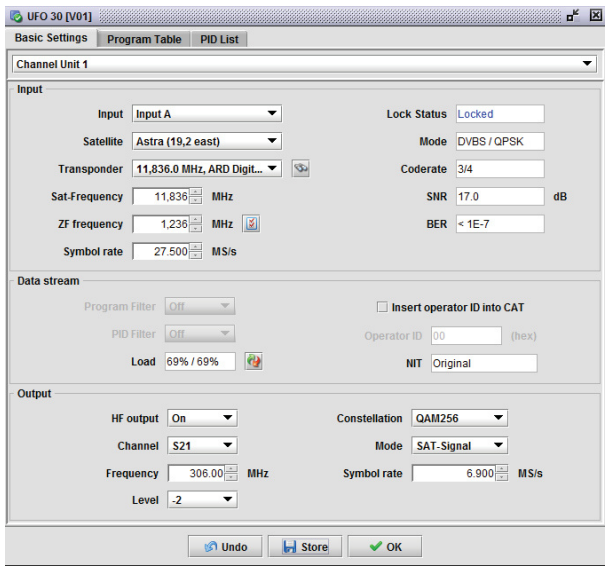

The display always refers to one of the eight channels in the head-end. First select the channel 1 to 8 for which you wish to change the settings.

#### **2.1 Input configuration**

Input The socket A or B to be used for the input can be selected in the selection box *Input* for the selected channel unit.

Satellite In the Satellite selection box a known satellite can be selected from the USW 30 satellite list.

Transponder The Transponder selection box contains a list of transponders that are available at the connected selection plane of the selected input. The precondition for this is that the transponders are given in the satellite list.

The selection of a transponder automatically sets the values for the Sat-Frequency, ZF frequency and Symbol rate.

In addition, the following search dialogue for channels and transponders can be activated by the button to the right next to the selection box:

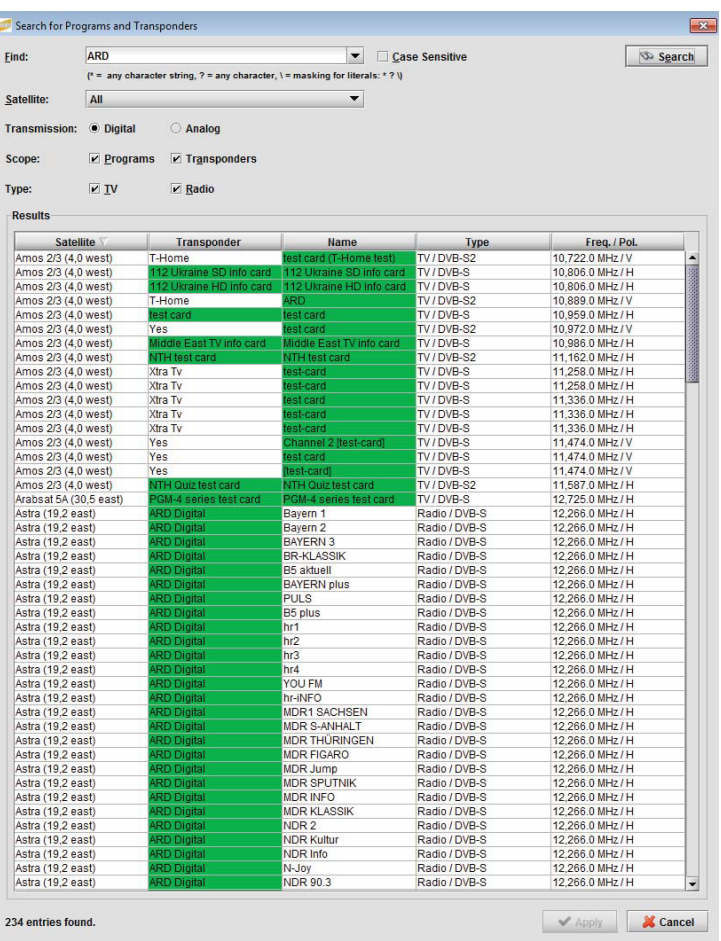

Using Store for a set of selected search results, transponders and the associated frequencies and the symbol rates are filled in accordingly. Alternatively, the Sat-Frequency/ZF frequency and Symbol rate can also be input manually, e.g. if a particular transponder is not included in the list of satellites.

If a valid DVB-S/S2 transport stream is received on the set frequency, then the Lock Status is set to Locked. The text boxes Mode, Coderate, C/N Reserve, SNR and BER show in this case information on the properties and quality of the received satellite signal.

#### **Note**

The satellite frequency and IF frequency depend directly on one another and are converted automatically.

## OTHRE

#### **2.2** Data stream configuration

In the Basic Settings | Data stream area the basic settings for the processing of the transport stream of a channel unit can be configured. The channel filter and PID filter function can be switched on and off at the corresponding selection boxes.

- $NIT$  The  $NIT$  text box shows that the NIT (Network Information Table) has been taken over unchanged (NIT Original).
- CAT There is the option to replace the CAT. The CAT (Conditional Access Table) is generally taken from the satellite transport stream. In special cases, such as for provider KabelKiosk, it can be necessary to replace the CAT Operator ID in the transport stream (mark the checkbox *Insert Operator ID in CAT*). The new value for the CAT Operator ID can be changed manually (field Operator ID) and is then inserted into the transport stream in place of the original ID.
- Load In the Load text box the current and peak loads of the output are shown in %. The measured value for peak loading can be reset with the button to the right. If the loading reaches values of over 90 % the text colour changes to red. This indicates that any further loading through additional channels would exceed the capacity of the output channels.

#### **2.3 DVB-C-QAM output configuration**

able in this setting.

In the Basic Settings  $\vert$  Output area the QAM output of the head-unit can be configured.

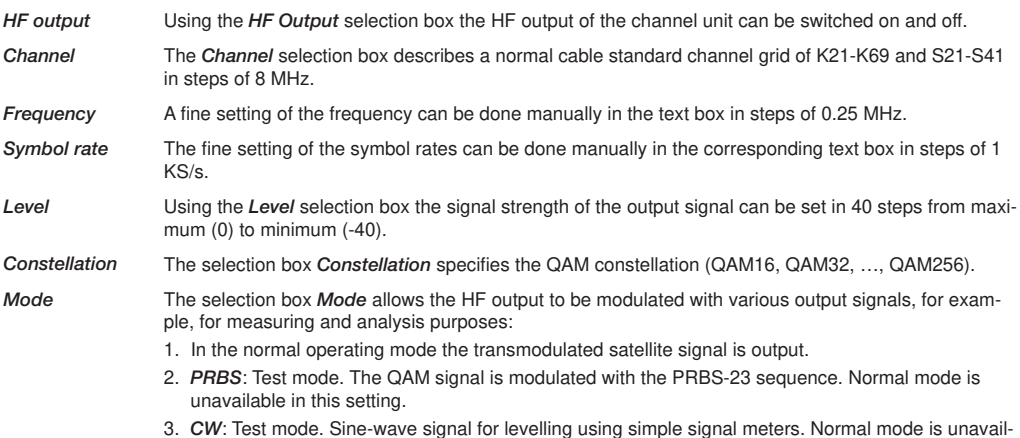

### **2.4** Channel table/filter configuration

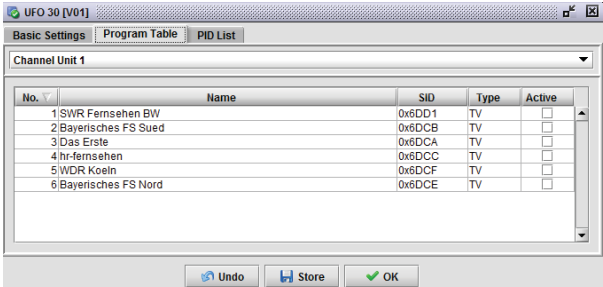

The channel table includes all the channels (services) of a channel unit. The table contains the service IDs and channel types in addition to the names of the channels. The entry in the Active column for each channel specifies whether it should be included in the output transport stream.

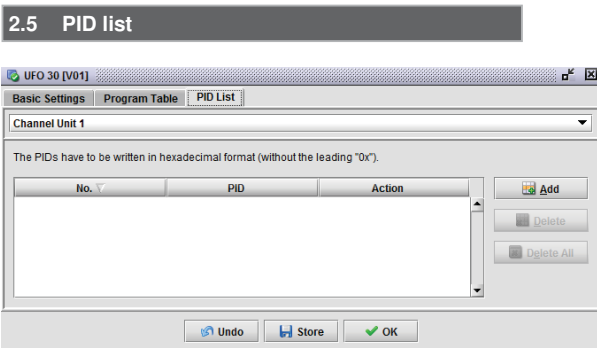

In the PID list the package IDs (package IDs/PIDs) which are always allowed through by the filtering can be specified in addition to the channel table. The PID list is required only in exceptional cases. Please note that the maximum length of the PID list is limited (e.g. to 100 entries). The maximum length can vary depending on the firmware version.

## KOTHREI

#### **2.6 Software Configuration**

General settings can be made in the menu Settings | Basic Settings. Within the individual tabs a variety of settings can be performed. They can also be called up by the Settings button to the right of the ZF frequency row.

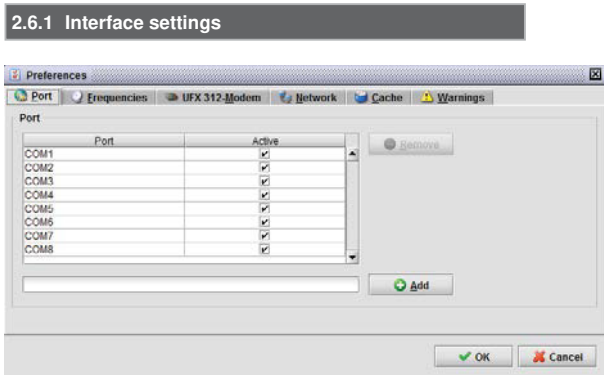

In the upper part of the dialogue window the ports required for communication with the UFOnano systems can be activated:

- Select interface: Mark the checkbox of the interface.
- Delete interface: Select the interface with the left mouse button and press the Remove button.

New interfaces can be added underneath the list of existing interfaces. If the UFOnano system has been connected with the PC, for example, via interface COM9, then enter COM9 in the text field and press the Add button. The new interface will immediately be added to the list.

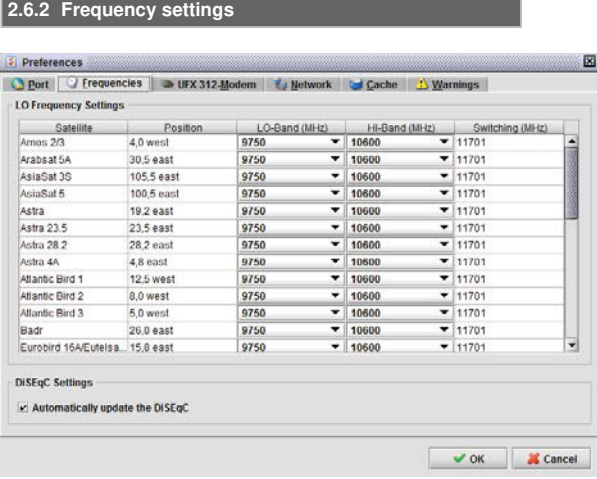

The values for the LO frequency and the frequency for automatic changeover of the desired frequency band depend on your satellite system, and in particular on the configuration of the LNB or a satellite matrix. The frequencies can be config-

ured separately for each satellite. The Automatically update the DiSEqC option is not used in the UFOnano.

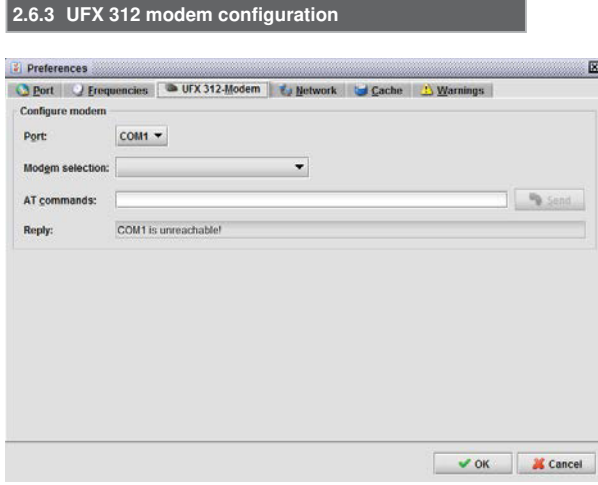

The UFX 312 modem configuration has no influence on the UFOnano settings. Please note the item Setup instructions regarding this.

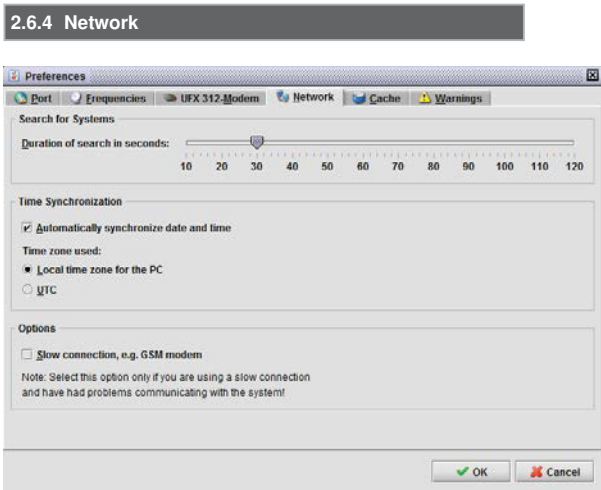

The network configuration has no influence on the UFOnano settings.

## ATHREI

#### **2.6.5 Cache**

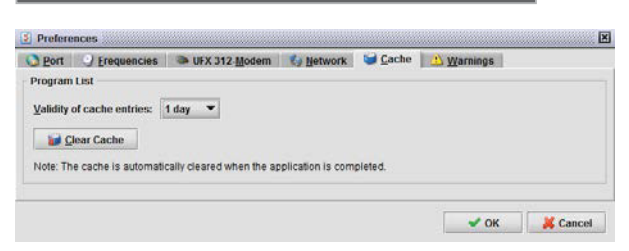

In the Cache tab you can perform settings for the channel units cache.

When the channel list for a transponder or DVB-T channel is being read in by a channel unit, this channel list can be saved in the background. If this or another channel unit should read in the channel list for the same transponder then the saved channel list is used instead. When using the same transponder successively, this can significantly reduce the waiting times.

- Validity of cache Since the channel list of a transponder can change, it makes sense to rewrite the information saved entries in the background from time to time. This interval can be configured by setting the Validity of cache entries.
- Clear cache There is also the option to clear the cache immediately. This is particularly useful if you know that the channel list for a transponder has changed. If you are unsure whether a channel list is still current, clear the transcoder cache and read in the transponder afresh. On quitting the application, the cache for the channel units is cleared automatically.

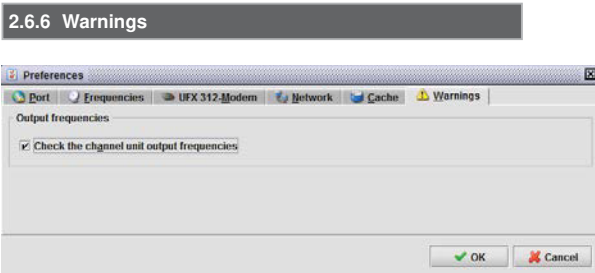

The Warnings tab is not relevant for operation of the UFOnano. It is not possible to accidentally make a multiple assignment of the output frequencies due to the block implementation.

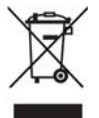

Electronic equipment is not household waste! In accordance with directive 2002/96/EC OF THE EUROPEAN PARLIAMENT AND THE COUNCIL dated 27th January 2003 on used electrical and electronic equipment, it must be disposed of properly.

At the end of its service life, take this receiver for disposal at a designated public collection point.

www.kathrein.com

936.4781/b/VMPT/0715/GB – Subject to technical changes!

KATHREIN-Werke KG • Anton-Kathrein-Strasse 1 – 3 • P. O. Box 100 444 • 83004 Rosenheim • Germany • Phone +49 8031 184-0 • Fax +49 8031 184-306

www.kathrein.com

936.4781/b/VMPT/0715/DE-GB

KATHREIN-Werke KG • Anton-Kathrein-Straße 1 - 3 • Postfach 10 04 44 • 83004 Rosenheim • Deutschland • Telefon +49 8031 184-0 • Fax +49 8031 184-385